Lucerne University of Applied Sciences and Arts

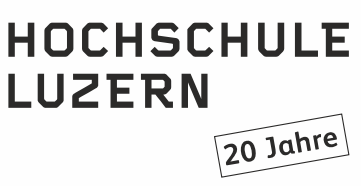

# **Mit Camtasia Lernvideos erstellen**

 Luzern, 3. April 2017 Seite 1/3

# **Über diese Anleitung**

Mit der Screencastsoftware *Camtasia* kann jede Dozentin, jeder Dozent eigene Lernvideos erstellen. Die Anleitung zeigt Schritt für Schritt wie vorzugehen ist und auf was geachtet werden muss. In der Anleitung sind auch wichtige Informationen zum Equipment, Tipps zur Gestaltung und zur didaktischen Umsetzung zu finden.

Tipp: Die Software *Camtasia* kann über den Softwarekiosk bezogen werden. Voraussetzung ist allerdings ein Windows**-**Rechner der Hochschule Luzern. https://sawwi.hslu.ch/Kiosk/Default.aspx

Allgemeine Informationen zu *Camtasia*: https://www.techsmith.de/

Falls Sie noch nie mit *Camtasia* gearbeitet haben, empfiehlt sich eine kurze Einführung beim Zentrum für Lernen und Lehren (ZLL) oder das Studium von Tutorials:

Camtasia Tutorials für die Version 9: https://www.techsmith.de/tutorial-camtasia-9- 3.html

Camtasia Tutorials für die Version 8 (Windows): https://www.techsmith.de/tutorialcamtasia-8.html

Camtasia Tutorials für Mac: https://www.techsmith.de/tutorial-camtasia-mac-2.html

## **1. Vorbereitung und Planung**

## **Ausrüstung**

Für die Erstellung eines Lernvideos brauchen Sie:

- einen leistungsfähigen Rechner mit einer Bildschirmauflösung von mindestens 1280x720 Pixel oder höher
- Screencastsoftware Camtasia (für Dozierende mit einem eigenen HSLU-Gerät im Softwarekiosk erhältlich: https://sawwi.hslu.ch/Kiosk/Default.aspx
- externes USB-Mikrofon
- externe Webcam mit HD- oder FullHD-Auflösung (falls der Computer bereits eine Webcam mit hoher Auflösung eingebaut hat, so kann auf die externe Webcam verzichtet werden)

Das externe USB-Mikrofon und die Webcam können Sie beim Zentrum für Lernen und Lehren (ZLL) ausleihen. Bitte reservieren Sie das Equipment genug früh unter: learning@hslu.ch

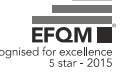

Luzern, 3. April 2017 Seite 2/3

#### **Inhalt und Lernmaterial**

Mit *Camtasia* werden Sie Aktivitäten, die auf Ihrem Bildschirm sichtbar sind, abfilmen. Dies kann eine Schritt-für-Schritt Anleitung für eine Software sein, Erklärungen zu einem Vorgang, der auf dem Bildschirm sichtbar ist z.B. das Ausführen eines Programmiercodes. Neben dem Bildschirm kann auch der Sprecher (über die Webcam) sowie der Sprechtext (über das Mikrofon) parallel aufgezeichnet werden.

In den meisten Fällen werden Sie aber eine Powerpoint-Präsentation als Vorlage nutzen. Anstatt vor einer Klasse werden Sie vor Ihrem Bildschirm einen Vortrag halten, der aufgezeichnet wird.

## **Vorbereitung Powerpoint-Folien**

Vor der Aufnahme sollten die Folien durchgesehen werden. Zu beachten sind folgende Punkte:

Länge und Struktur

- Inhalte müssen gut strukturiert und für einen kurzen, 10-minütigen Vortrag proportioniert sein, das heisst in den meisten Fällen, den Inhalt in sinnvolle Lerneinheiten aufteilen und Überflüssiges weglassen
- Informationen auf Folien beschränken. In der Regel gilt: Pro Folie eine Hauptaussage Text- und Bildgestaltung
	- Nach Möglichkeit die Powerpoint-Vorlage der Hochschule mit Logo, Farb- und Schriftvorgaben nutzen
	- Text muss gut leserlich sein, das heisst, die Textgrösse sollte mindestens 18 Punkte betragen
	- Text/Hintergrund sollten in einem guten Kontrast stehen
	- Text auf Folie sollte sparsam und gezielt eingesetzt werden
	- Keine Texte ab Folie ablesen! Sprechtext gehört nicht auf die Folie sondern in ein separates Skript oder in das Kommentarfeld
	- Informationen proportionieren, z.B. Aufzählungen mit der Animationsfunktion einzeln einblenden, damit die passende Information zum richtigen Zeitpunkt erscheint. Zu viele Informationen auf einem Slide lenken ab.

Urheberrecht, Copyright

- Soll das Video am Schluss auf einer öffentlichen Plattform wie YouTube erscheinen, so müssen vorher alle Bildrechte geklärt sein. Idealerweise Bilder von M&K-Bilddatenbank oder persönliche Bilder verwenden.
- Auf ILIAS kann Copyright-geschützes Material verwendet werden, wenn das Video in einen Kurs/Studiengang integriert ist

#### **Kognitive und Lernpsychologische Hinweise**

Ein einzelnes Lernvideo sollte nicht länger als 10 Minuten dauern. Die Aufmerksamkeitsspanne nimmt bereits nach 6 Minuten markant ab.

Wichtig ist, das Video in einen didaktischen Kontext einzubetten. Bei anspruchsvollen Inhalten sollten am Ende des Videos einige Verständnisfragen in Form eines Quiz eingebaut werden z.B. mit dem ILIAS Testbaustein. Falls Sie mit einem WordPress-Blog arbeiten, so können Sie das H5P Plugin nutzen. Damit steht Ihnen eine Bandbreite an interaktiven Übungen zur Verfügung.

Weitere Tipps zur Vorbereitung Wie erstelle ich ein Video, Teil I - Vorbereitung https://blogs.techsmith.de/allgemein/videoproduktion-die-vorbereitung/

Wie erstelle ich ein Video, Teil II - Storyboard https://blogs.techsmith.de/allgemein/videoerstellung-skript-storyboard/ Luzern, 3. April 2017 Seite 3/3

#### **2. Aufnahme in** *Camtasia* **starten**

#### **Mikrofon**

Schliessen Sie das externe USB-Mikrofon wie auch die externe Webcam an Ihrem Rechner an. Platzieren Sie das Mikrofon nicht zu nahe bei der Maus. Das Klicken ist sonst zu laut und auf dem Video gut hörbar.

#### **Webcam mit Stativ**

Stellen Sie das Ministativ mit der Kamera links neben dem Bildschirm auf, so dass Sie nicht frontal in die Kamera schauen müssen. Somit wird Ihr Blick leicht vom Profil aufgenommen, was später bei der Bearbeitung den Effekt hat, dass Sie von links nach rechts ins Bild schauen. Schauen Sie nicht direkt in die Linse, sondern leicht daneben, z.B. auf das Logitech-Logo.

### **Bildschirmauflösung**

Kontrollieren Sie vor dem Start von *Camtasia* die Bildschirmauflösung auf ihrem Computer, da Sie den gesamten Bildschirm aufzeichnen werden. Nach Möglichkeit sollte Ihre Bildschirmauflösung ein Seitenverhältnis von 16:9 aufweisen, was dem gängigen Seitenverhältnis von Videos entspricht. Falls Sie keine Auflösung im 16:9-Format haben, so wählen Sie ein Format, das möglichst nahe an das Seitenverhältnis kommt. Ein Seitenverhältnis grösser oder kleiner als 16:9 erzeugt schwarze Balken bei der Verarbeitung.

1280x720 Pixel 1440x810 Pixel 1920x1080 Pixel

Bildschirmauflösung ändern unter Windows: https://support.microsoft.com/de-ch/help/14108/windows-7-change-screen-resolution

#### Bildschirmauflösung ändern unter Mac:

http://www.maclife.de/ratgeber/mac-basiswissen-alle-moeglichen-bildschirmaufloesungenanzeigen-lassen-10077635.html

Nachdem Sie die Software *Camtasia* auf Ihrem Rechner installiert haben, bei einer Bestellung über den Softwarekiosk geschieht dies automatisch, können Sie die Software starten.

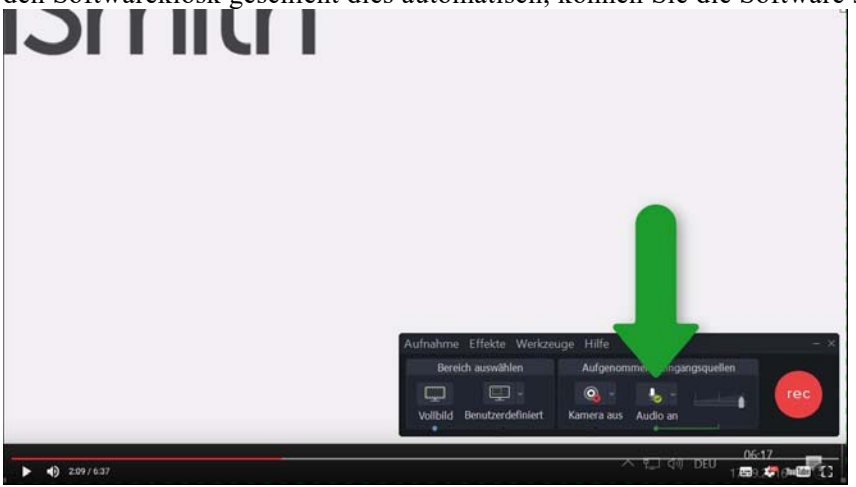

https://www.techsmith.de/tutorial-camtasia-9-3-aufnehmen-bearbeiten-weitergeben.html Neben den Tutorials finden Sie weitere hilfreiche Infos auf dem Blog: https://blogs.techsmith.de/